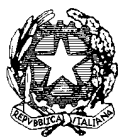

#### **ISTITUTO COMPRENSIVO SCUOLA DELL'INFANZIA, PRIMARIA E SEC. I GR** Via Dante snc, Tel. 0784/65196 Fax 0784/65268 C.F. 81002190916 nuic86500x@istruzione.it nuic86500x@pec.istruzione.it www.comprensivoatzara. edu.it **08030 ATZARA Nu**

Atzara, 30/09/2022

ALLE FAMIGLIE DEGLI ALUNNI AL PERSONALE DELLA SCUOLA AL SITO WEB

### **OGGETTO: ATTIVAZIONE PAGO IN RETE PER I PAGAMENTI TELEMATICI ALL'ISTITUZIONE SCOLASTICA**

Così come comunicato con circolare n. 135 del 04/03/2021, l'art. 65 comma 2 del D.lgs n. 217/2017, modificato dal D.L. n. 162/2019 (c.d. Decreto Milleproroghe), ha disposto l'**obbligatorietà**, per i prestatori di servizi di pagamento (es. Banche, Poste, istituti di pagamento e istituti di moneta elettronica), di utilizzare la pi attaforma Pago PA per erogare servizi di pagamento verso le Pubbliche Amministrazioni.

Il "Decreto semplificazioni" Decreto Legge n. 76 del 16/07/2020 all'articolo 24 comma 2 ha PROROGATO l'obbligo di utilizzo di tale modalità (Pago PA).

Anche le Istituzioni Scolastiche, essendo Pubbliche Amministrazioni, a partire da tale data, devono utilizzare in via esclusiva la Piattaforma Pago PA, in quanto i servizi di pagamento alternativi risulteranno illegittimi.

Il MI, al fine di consentire alle scuole l'utilizzo di Pago PA, ha già sviluppato e messo a disposizione di tutte le Istituzioni Scolastiche un sistema centralizzato per i pagamenti telematici del Ministero dell'Istruzione, denominato **Pago In Rete**, che, con la Piattaforma Pago PA, interagisce direttamente.

Il Sistema Pago In Rete del Ministero è dedicato a Istituzioni Scolastiche, Famiglie e Cittadini e consente:

1. **alle Istituzioni Scolastiche:** di ricevere dalle famiglie i pagamenti tramite Pago PA per i servizi scolastici e di poterne gestire l'intero ciclo di vita, dall'emissione degli avvisi telematici alla riconciliazione degli incassi con le scritture contabili nei sistemi di bilancio;

2. **alle Famiglie:** di pagare telematicamente con Pago PA tasse scolastiche, viaggi di istruzione, visite didattiche, assicurazione integrative alunni, mensa scolastica autogestita, contributi volontari per specifici servizi, attività extracurriculari;

3. **al Cittadino:** di effettuare pagamenti telematici di contributi a favore del MI (ad esempio Tasse per concorsi indetti dal Ministero dell'Istruzione o Bollo per riconoscimento titoli di studio esteri).

### **COSA SI PUO' FARE**

Le famiglie in particolare accedendo al portale web del MIUR da PC, Smartphone o Tablet possono:

 **visualizzare il quadro complessivo di tutti gli avvisi telematici** , emessi dalle scuole presso cui sono iscritti gli alunni;

 **pagare uno o più avvisi contemporaneamente** , usando i più comuni mezzi di pagamento (bonifico bancario o postale, etc.);

scaricare la ricevuta telematica - attestazione valida per le eventuali detrazioni fiscali.

### **COME ACCEDERE**

Le famiglie possono accedere al servizio "Pago In Rete" dal sito del MIUR tramite il link seguente:<http://www.istruzione.it/pagoinrete/>

Il sistema apre la seguente pagina per fare l'accesso al servizio (cliccare su ACCEDI):

# **A)** L'accesso al servizio *Pago In Rete* è consentito agli utenti che hanno **un'identità digitale SPID** oppure agli**utenti già registrati** al portale del MI e MUR.

In questi casi, l'utente potrà scegliere:

**-** di proseguire inserendo le credenziali richieste, **se si è già in possesso di username e password** (es. ottenuti in fase di registrazione effettuata in occasione delle iscrizioni online);

**-** oppure di accedere tramite **SPID**;

**N.B.:** *Come già indicato sopra, i genitori che hanno attivato l'utenza sul sito del MI in occasione di una precedente Iscrizione on line dei propri figli, potranno utilizzare le medesime credenziali di accesso anche per il servizio "Pago In Rete",* **senza effettuare nuovamente la registrazione** *.* 

**B)** Se invece **non si è in possesso di una identità digitale SPID** e **non ci si è ancora registrati** al portale MIUR, occorre **attivare la procedura di REGISTRAZIONE** (cliccando sul pulsante "REGISTRATI")

**Come registrarsi al Portale MIUR:** l'utente per registrarsi deve eseguire **quattro semplici passaggi:**

1. Inserire il proprio **codice fiscale** e selezionare la casella di sicurezza "Non sono un robot"

2. **Compilare la scheda con i propri** dati anagrafici e inserire un proprio **indirizzo email**personale attivo

3. Verificare la correttezza di tutti i dati inseriti, se non si riscontrano errori selezionare **"CONFERMA I TUOI DATI"**, altrimenti cliccare su "torna indietro" per fare le correzioni necessarie.

4. **Accedere alla casella e-mail** (indicata al secondo passaggio) visualizzare l'e‐mail ricevuta da "MIUR Comunicazione" e cliccare sul link presente nel testo **per confermare la registrazione**.

Completata la registrazione, l'utente riceverà una seconda e ‐mail con le credenziali (username e password) con cui potrà accedere al servizio Pago In Rete e a tutti gli altri servizi del portale del MIUR.

Al **primo accesso** con le credenziali ricevute sarà richiesto all'utente di modificare, a proprio piacimento, la password provvisoria che ha ricevuto. La nuova password deve avere almeno otto caratteri, contenere un numero, una lettera maiuscola e una minuscola.

Il sistema Pago In Rete invierà le comunicazioni di sistema alla casella di posta elettronica che l'utente ha comunicato per essere contattato. Qualora l'utente voglia ricevere le comunicazioni presso un'altra casella di posta elettronica, potrà cambiare il proprio indirizzo e‐mail di contatto, accedendo dalla propria Area Riservata ai dati personali del profilo.

### **ATTIVARE IL SERVIZIO PAGAMENTI**

L'utente, una volta completata la procedura di registrazion e, accedendo al Portale MIUR dovrà cliccare sull'icona "**VAI A PAGO IN RETE SCUOLE"**.

Il sistema indirizza l'utente alla seguente Home Page riservata per i pagamenti delle tasse e dei contributi scolastici

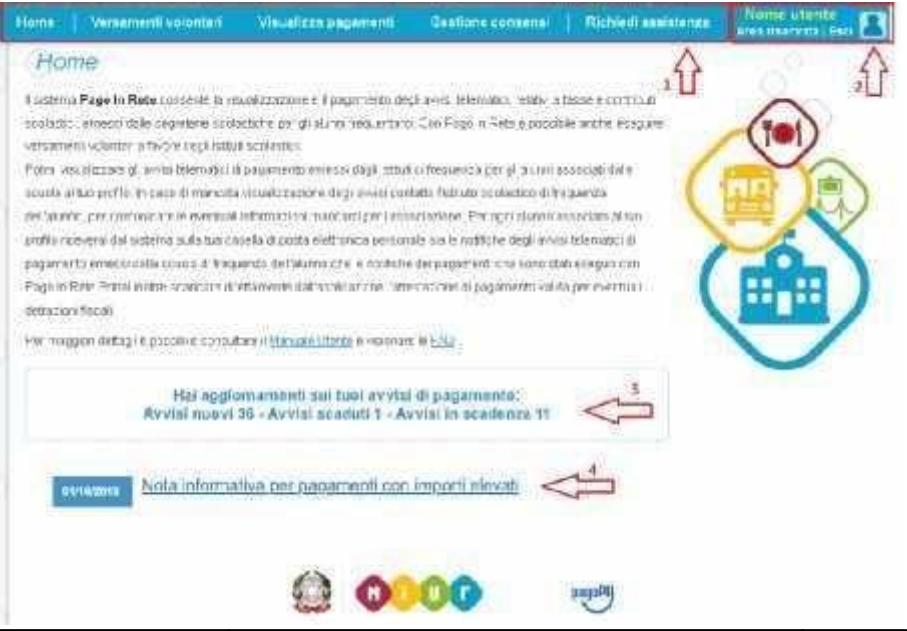

In questa pagina l'utente ha la possibilità di navigare tra le diverse pagine:

1. **HOME:** pagina iniziale che illustra il sistema, riporta gli aggiornamenti sugli avvisi e le notizie pubblicate e i collegamenti al manuale utente e alle FAQ (riportate anche nell'area pubblica di *Pago In Rete)*.

**2. VERSAMENTI**:pagina all'interno della quale è possibile ricercare una scuola pervisualizzare le contribuzioni volontarie che la scuola ha reso eseguibili con il servizio e procedere con il versamento volontario di un contributo. In questo caso l'utente può ricercare i versamenti volontari che le scuole hanno reso eseguibili con il servizio. **Per eseguire un versamento volontario l'utente deve:**

## Cliccare su**MENU', ACCEDI** poi si va su**PAGO IN RETE SCUOLE**,.quindi su**MENU', VERSAMENTI VOLONTARI**

a) ricercare la scuola di interesse: in questa sezione l'utente inserisce il codice meccanografico della scuola ‐**NUIC86500X**‐ e aziona il pulsante "Cerca";

b) visualizzare le contribuzioni che la scuola ha reso eseguibili, cliccando sulla lente della ricerca

c) sulla lista versamenti eseguibili cliccare sull'icona euro collocata a sinistra in basso, sotto l'importo

- d) procedere con il pagamento, indicando i dati richiesti
- e) effettua il pagamento

### **Scegliere tra diversi metodi di pagamento** proposti:

**Per pagare direttamente on-line**, selezionare una modalità di pagamento inserendo i dati richiesti (*Pago In Rete non archivia alcun dato relativo alla carta di credito o al conto corrente dell'utente*): addebito in conto corrente, carta di credito/debito o altri metodi di pagamento online (PayPal, Satispay, etc.) ed un istituto di credito tra quelli che consentono la modalità di pagamento prescelta.

**Per pagare presso PSP**, (Prestatori di Servizi di Pagamento: sportelli bancari o postali autorizzati, tabaccherie) scaricare, **stampare o salvare il documento di pagamento**  predisposto dal sistema, che riporta la codifica BAR‐Code, QR‐Code degli avvisi selezionati ed **eseguire il pagamento presso tabaccherie, sportelli bancari autorizzati o altri PSP.**

L'utente potrà poi visualizzare su Pago In Rete, per ogni avviso pagato, la **ricevuta telematica del pagamento** e potrà scaricare la relativa attestazione utilizzabile per gli scopi previsti dalla legge (ad esempio nelle dichiarazioni dei redditi).

3. **GESTIONE CONSENSI:**pagina all'interno della quale l'utente può dare o revocare il consenso alla ricezione delle e ‐mail di notifica previste dal sistema.

4. **RICHIEDI ASSISTENZA:**pagina informativa sulle modalità per ricevere assistenza sul servizio. In particolare, si avvisa l'utenza che, per eventuali problemi, si ha a disposizione il seguente numero di telefono cui chiedere assistenza **080-9267603** attivo dal lunedì al venerdì, dalle ore 8:00 alle ore 18:30.